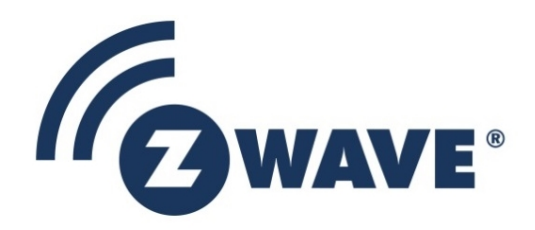

# Instruction

## Manufacture Z-Wave product in volume

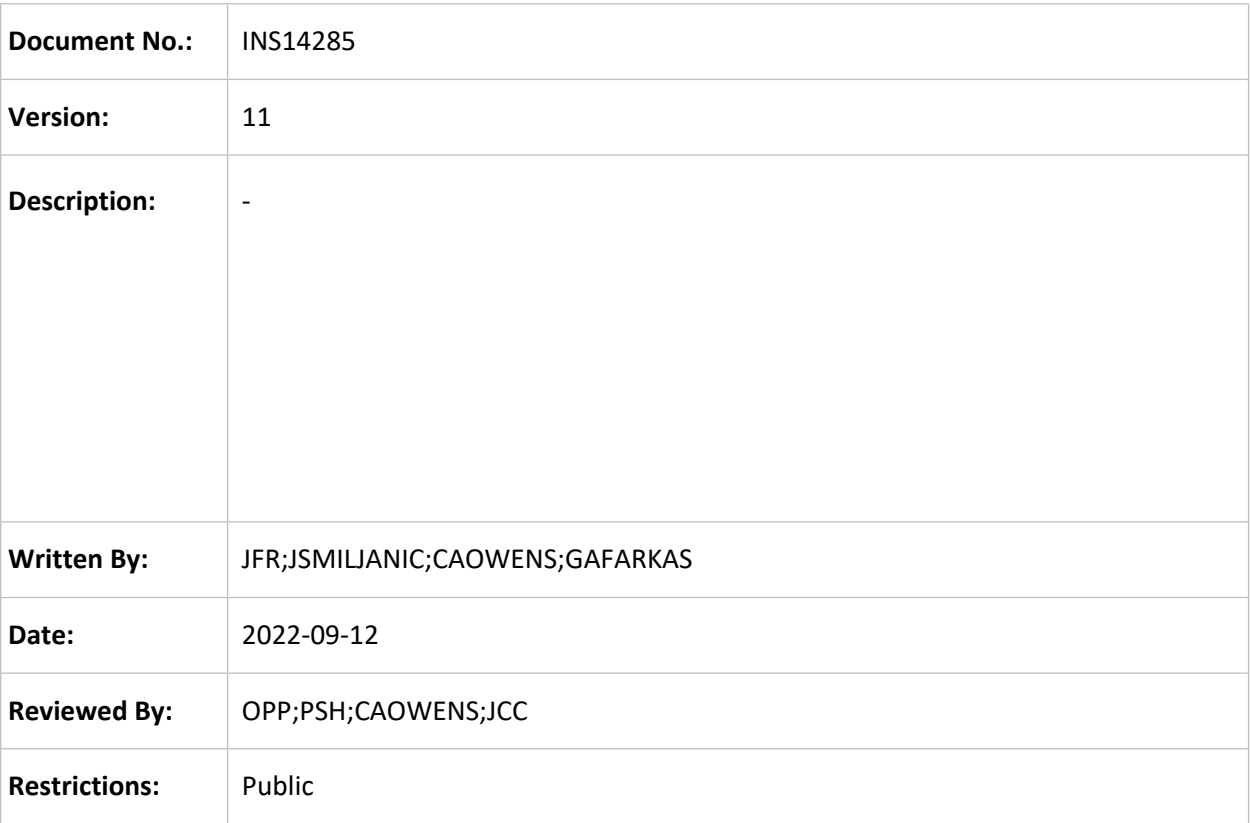

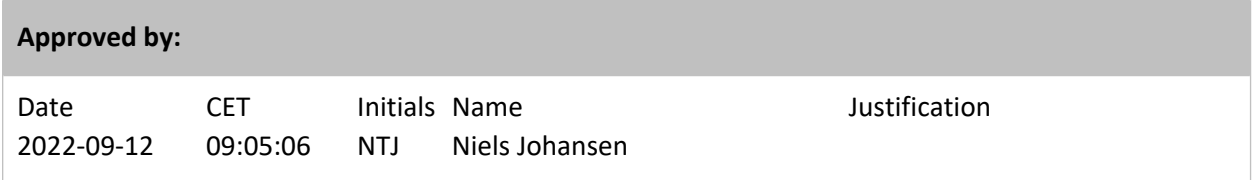

This document is the property of Silicon Labs. The data contained herein, in whole or in part, may not be duplicated, used or disclosed outside the recipient for any purpose. This restriction does not limit the recipient's right to use information contained in the data if it is obtained from another source without restriction.

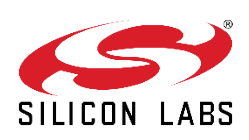

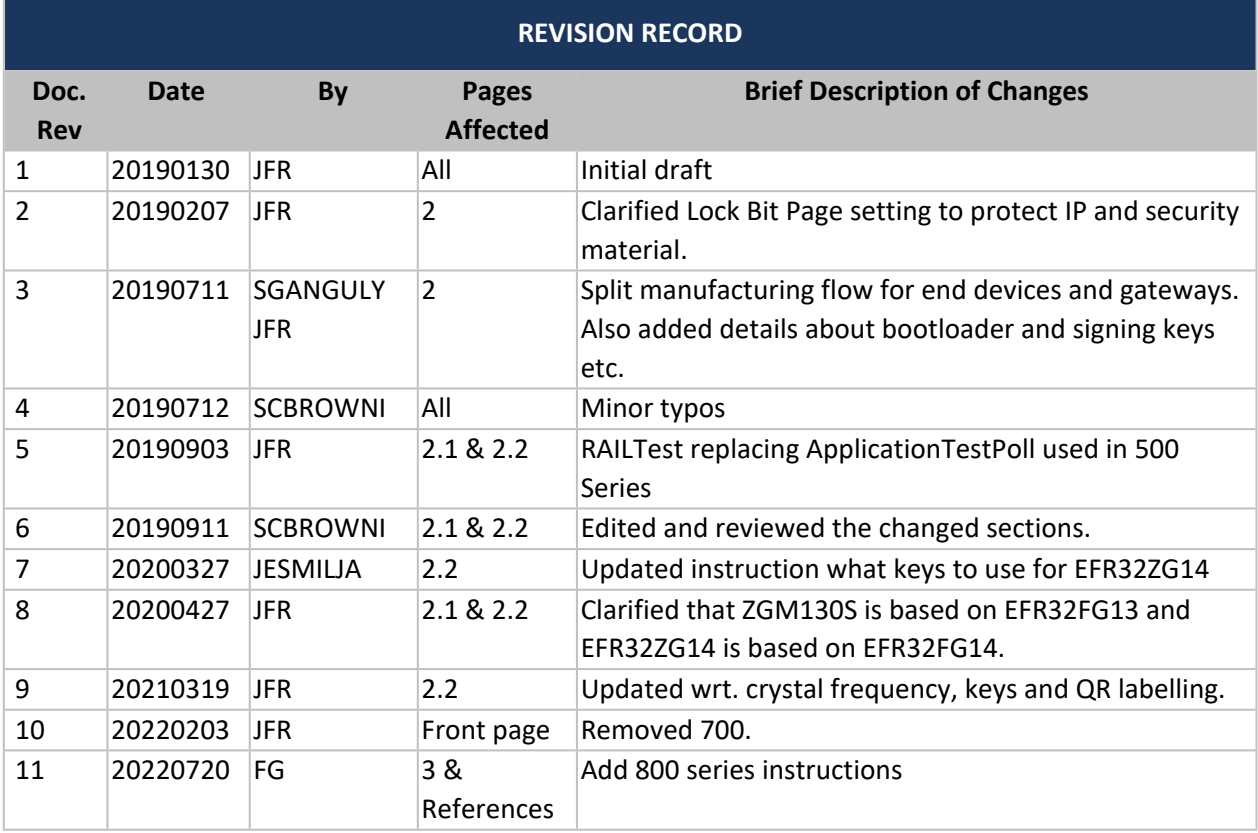

## **Table of Contents**

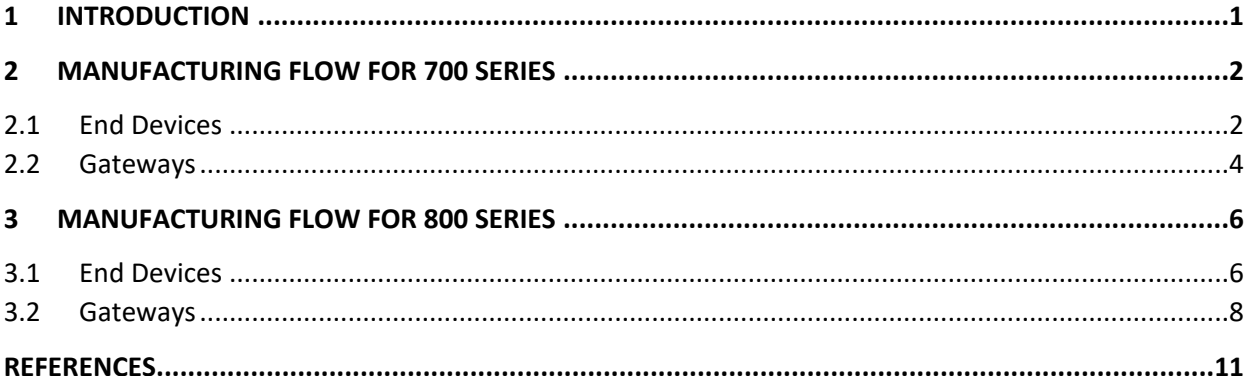

## <span id="page-3-0"></span>**1 INTRODUCTION**

This document describes the manufacturing test flow for Z-Wave 700/800 SoC-based products.

## <span id="page-4-0"></span>**2 MANUFACTURING FLOW FOR 700 SERIES**

The following section describe the manufacturing flow for end devices (ZGM130S, etc.) and gateways using EFR32ZG14. It is not recommended to use the Silicon Labs public signing key and encryption key used in the apps.

#### <span id="page-4-1"></span>**2.1 End Devices**

The manufacturing production test flow for end devices ZGM130S (based on EFR32FG13) must incorporate the following steps:

- Perform product-specific testing such as I/O, etc. Refer to *UG409: RAILtest User's Guide* under the SDK documentation section in the Simplicity Studio distribution.
- Perform RF testing, etc. Use RAILtest. Refer to [\[7\]](#page-13-1) regarding RF testing. The 500 Series ApplicationTestPoll function is not available in the 700.
- Set the manufacturing codes:
	- 1. Download an OTA bootloader to the SoC target via the Serial Wire Debug (SWD) interface.
	- 2. Write your own public signing key and encryption key to the SoC target via the SWD interface. A readme.txt file in the Z-Wave SDK release describes how to generate your own keys and write them to the device Lock Bits Page. The path to the readme file in the Z-Wave SDK release is:

<Your ZWAVE Installation Directory>\BootLoader\sample-keys\

3. Download the application firmware to the SoC target via the SWD interface. Do not set the Lock Bit in this step.

- 4. The application in the SoC signals when the security materials, etc., are in place in the Lock Bit Page via the manufacturing token TOKEN\_MFG\_ZW\_INITIALIZED. The following steps are performed in the SoC at the application startup:
	- a. If public/private keypair and QR code are already present in the Lock Bit page (check manufacturing token TOKEN\_MFG\_ZW\_INITIALIZED), jump to the last step continuing normal operation. Refer to [\[1\]](#page-13-2) for details about manufacturing tokens.
	- b. Calculate the public/private key based on Curve25519.
	- c. Construct the QR code using the public key, product type, and product ID (latter two from the application) as described in [\[2\].](#page-13-3)
	- d. Calculate the SHA-1 checksum as per [\[2\]](#page-13-3) and incorporate it in the QR code.
	- e. Write the QR code to the Lock Bit Page as manufacturing token TOKEN\_MFG\_ZW\_QR\_CODE.
	- f. Write the private/public keypair to the Lock Bit Page as manufacturing tokens TOKEN\_MFG\_ZW\_PRK and TOKEN\_MFG\_ZW\_PUK.
	- g. Write completion of the Lock Bit Page initialization as manufacturing token TOKEN\_MFG\_ZW\_INITIALIZED. This token can be used to sync completion of data to Lock Bits Page in a production system.
	- h. Continue normal startup.
- 5. Read the QR code from the SoC.
- 6. Set the Lock Bit Page [\[6\]](#page-13-4) to protect IP and security material against untrusted entities.
- 7. Label the product with the QR code. Refer to [\[5\]](#page-13-5) for details.

The QR code format enables customization of the QR code with extra TLVs (e.g., MaxInclusionRequestInterval, proprietary serial number, etc.) instead of using the internally generated one. The manufacturing line programmer must then read out the public key, etc., compose the wanted QR code, and print it to a label. The new QR code can also be stored in the User Data Page, for example.

Set the following registers in the Lock Bit Page [\[6\]](#page-13-4) as a minimum to protect IP and security material:

DLW = Disable the debug port by clearing the four LSBs ULW = Ignore MLW = Optional (disable mass erase through MSC) ALW = Optional (disallow a mass erase operation) CLW1 = Ignore CLW2 = Ignore PLW[0…121] = Ignore

#### <span id="page-6-0"></span>**2.2 Gateways**

The manufacturing production test flow for gateways using EFR32ZG14 (based on EFR32FG14) must incorporate the following steps:

- 1. Product-specific testing such as I/O, etc. Refer to 'Using RAIL Test' under the SDK documentation section in the Simplicity Studio distribution.
- 2. Calibrate the 39MHz crystal used on each EFR32ZG14-based product to ensure the RF frequency is correct, see [\[4\]](#page-13-6). The crystal calibration can be done by using a RailTest firmware, see KB - Z-Wave [700: EFR32ZG14 CTUNE Calibration](https://www.silabs.com/community/wireless/z-wave/knowledge-base.entry.html/2020/09/11/z-wave_700_efr32zg14ctunecalibration-e016).
- 3. The RF performance testing for each product can also be done by using the same RailTest firmware. Refer to [\[7\]](#page-13-1) regarding RF performance testing. The 500 Series ApplicationTestPoll function is not available in 700.
- 4. Download Z-Wave OTW bootloader to the SoC target via Serial Wire Debug (SWD) interface.
- 5. Generate your own public signing key and encryption key and write them to the SoC target via the Serial Wire Debug (SWD) interface. These keys are necessary for upgrading the firmware in the field. Following simplicity commander commands will be used for writing keys into the device's Lock Bits Page.
	- 1. commander flash --tokengroup znet --tokenfile zg14\_encrypt.key --tokenfile zg14\_sign.keytokens.txt -d EFR32ZG14
	- 2. The key files (do not use the Silicon Labs keys) are locked in the Z-Wave release in the following path on your SDK installation

<Your ZWAVE Installation Directory>\BootLoader\ZG14-keys\

- 6. Download the application firmware to the SoC target via the Serial Wire Debug (SWD) interface. Do not set the Lock Bit in this step.
- 7. The application in the SoC signals when security materials, etc., are in place in the Lock Bit Page via manufacturing token TOKEN\_MFG\_ZW\_INITIALIZED. The following steps are performed in the SoC at the application startup:
	- 1. If the public/private keypair and QR code are already present in the Lock Bit page (Check manufacturing token TOKEN\_MFG\_ZW\_INITIALIZED), jump to the last step continuing normal operation. Refer to [\[1\]](#page-13-2) for details about manufacturing tokens.
	- 2. Calculate the public/private key based on Curve25519.
	- 3. Construct the QR code using public key, product type, and product ID (latter two from application) as described in [\[2\].](#page-13-3)
	- 4. Calculate SHA-1 checksum as per [\[2\]](#page-13-3) and incorporate it in the QR code.
	- 5. Write the QR code to Lock Bit Page as manufacturing token TOKEN\_MFG\_ZW\_QR\_CODE.
	- 6. Write private/public keypair to the Lock Bit Page as manufacturing tokens TOKEN\_MFG\_ZW\_PRK and TOKEN\_MFG\_ZW\_PUK.

7. Write completion of Lock Bit Page initialization as manufacturing token TOKEN\_MFG\_ZW\_INITIALIZED. This token can be used to sync completion of data to the Lock Bits Page in a production system.

- 8. Continue normal startup.
- 8. Read the QR code from the SoC.
- 9. Set the Lock Bit Page [\[6\]](#page-13-4) to protect IP and security material against untrusted entities.
- 10. Label the product with the QR code. It is optional to label a gateway in case the QR code is accessible via the UI. Refer to [\[5\]](#page-13-5) for details.

The QR code format enables customization of the QR code with extra TLVs (e.g., MaxInclusionRequestInterval, proprietary serial number, etc.) instead of using the internally generated one. The manufacturing line programmer must then read out the public key, etc., and compose the wanted QR code and print it to a label. The new QR code can also be stored in, e.g., the User Data Page.

Set the following registers in the Lock Bit Page [\[6\]](#page-13-4) as a minimum to protect IP and security material:

DLW = Disable the debug port by clearing the four LSBs ULW = Ignore MLW = Optional (disable mass erase through MSC) ALW = Optional (disallow a mass erase operation) CLW1 = Ignore CLW2 = Ignore PLW[0…121] = Ignore

### <span id="page-8-0"></span>**3 MANUFACTURING FLOW FOR 800 SERIES**

The following section describe the manufacturing flow for end devices and gateways using 800 series.

It is not recommended to use the Silicon Labs public signing key and encryption key used in the apps.

Further reading about the available security features and their usage can be found in the [UG103.05](https://www.silabs.com/documents/public/user-guides/ug103-05-fundamentals-security.pdf): IoT Endpoint Security Fundamentals.

#### <span id="page-8-1"></span>**3.1 End Devices**

The manufacturing production test flow for end devices based on 800 series must incorporate the following steps:

- Update the SE firmware, further readings [AN1222:](https://www.silabs.com/documents/public/application-notes/an1222-efr32xg2x-production-programming.pdf) Production Programming of Series 2 Devices
- Update the Bootloader, further readings [AN1222:](https://www.silabs.com/documents/public/application-notes/an1222-efr32xg2x-production-programming.pdf) Production Programming of Series 2 Devices
- Perform product-specific testing such as I/O, etc. Refer to *UG409: RAILtest User's Guide* under the SDK documentation section in the Simplicity Studio distribution.
- Perform RF testing, etc. Use RAILtest. Refer to [\[7\]](#page-13-1) regarding RF testing. The 500 Series ApplicationTestPoll function is not available in the 800.
- Set the manufacturing codes:
	- 1. Write your own public signing key and encryption key to the SoC target via the SWD interface. A readme.txt file in the Z-Wave SDK release describes how to generate your own keys and write them to the device Lock Bits Page. The path to the readme file in the Z-Wave SDK release is:

<Your ZWAVE Installation Directory>\BootLoader\sample-keys\

2. Download the application firmware to the SoC target via the SWD interface.

- 3. The application in the SoC signals when the security materials, etc., are in place in the Lock Bit Page via the manufacturing token TOKEN\_MFG\_ZW\_INITIALIZED. The following steps are performed in the SoC at the application startup:
	- i. If public/private keypair and QR code are already present in the Lock Bit page (check manufacturing token TOKEN\_MFG\_ZW\_INITIALIZED), jump to the last step continuing normal operation. Refer to [\[1\]](#page-13-2) for details about manufacturing tokens.
	- j. Calculate the public/private key based on Curve25519.
	- k. Construct the QR code using the public key, product type, and product ID (latter two from the application) as described in [\[2\].](#page-13-3)
	- l. Calculate the SHA-1 checksum as per [\[2\]](#page-13-3) and incorporate it in the QR code.
	- m. Write the QR code to the Lock Bit Page as manufacturing token TOKEN\_MFG\_ZW\_QR\_CODE.
	- n. Write the private/public keypair to the Lock Bit Page as manufacturing tokens TOKEN\_MFG\_ZW\_PRK and TOKEN\_MFG\_ZW\_PUK.
	- o. Write completion of the Lock Bit Page initialization as manufacturing token TOKEN\_MFG\_ZW\_INITIALIZED. This token can be used to sync completion of data to Lock Bits Page in a production system.
	- p. Continue normal startup.
- 4. Read the QR code from the SoC.
- 5. Label the product with the QR code. Refer to [\[5\]](#page-13-5) for details.

The QR code format enables customization of the QR code with extra TLVs (e.g., MaxInclusionRequestInterval, proprietary serial number, etc.) instead of using the internally generated one. The manufacturing line programmer must then read out the public key, etc., compose the wanted QR code, and print it to a label. The new QR code can also be stored in the User Data Page, for example.

- Perform Key Provisioning, further readings [AN1222](https://www.silabs.com/documents/public/application-notes/an1222-efr32xg2x-production-programming.pdf): Production Programming of Series 2 Devices
- Set the debug access, further reading [AN1190:](https://www.silabs.com/documents/public/application-notes/an1190-efr32-secure-debug.pdf) Series 2 Secure Debug
- Set the Anti-Tamper protection, further reading [AN1247](https://www.silabs.com/documents/public/application-notes/an1247-efr32-secure-vault-tamper.pdf): Anti-Tamper Protection Configuration and Use

#### <span id="page-10-0"></span>**3.2 Gateways**

The manufacturing production test flow for gateways based on 800 series must incorporate the following steps.

Further reading about the available security features and their usage can be found in the [UG103.05](https://www.silabs.com/documents/public/user-guides/ug103-05-fundamentals-security.pdf): IoT Endpoint Security Fundamentals.

- Update the SE firmware, further readings [AN1222:](https://www.silabs.com/documents/public/application-notes/an1222-efr32xg2x-production-programming.pdf) Production Programming of Series 2 Devices
- Update the Bootloader, further readings [AN1222:](https://www.silabs.com/documents/public/application-notes/an1222-efr32xg2x-production-programming.pdf) Production Programming of Series 2 Devices
- Product-specific testing such as I/O, etc. Refer to 'Using RAIL Test' under the SDK documentation section in the Simplicity Studio distribution.
- Calibrate the 39MHz crystal used on each EFR32ZG14-based product to ensure the RF frequency is correct, see [\[4\]](#page-13-6). The crystal calibration can be done by using a RailTest firmware, see KB - Z-Wave [700: EFR32ZG14 CTUNE Calibration](https://www.silabs.com/community/wireless/z-wave/knowledge-base.entry.html/2020/09/11/z-wave_700_efr32zg14ctunecalibration-e016).
- The RF performance testing for each product can also be done by using the same RailTest firmware. Refer to [\[7\]](#page-13-1) regarding RF performance testing. The 500 Series ApplicationTestPoll function is not available in 800 series.
- Generate your own public signing key and encryption key and write them to the SoC target via the Serial Wire Debug (SWD) interface. These keys are necessary for upgrading the firmware in the field. Following simplicity commander commands will be used for writing keys into the device's Lock Bits Page.
	- 1. commander flash --tokengroup znet --tokenfile zg14\_encrypt.key --tokenfile zg14\_sign.keytokens.txt -d EFR32ZG14
	- 2. The key files (do not use the Silicon Labs keys) are locked in the Z-Wave release in the following path on your SDK installation

<Your ZWAVE Installation Directory>\BootLoader\ZG14-keys\

- Download the application firmware to the SoC target via the Serial Wire Debug (SWD) interface.
- The application in the SoC signals when security materials, etc., are in place in the Lock Bit Page via manufacturing token TOKEN\_MFG\_ZW\_INITIALIZED. The following steps are performed in the SoC at the application startup:
	- 1. If the public/private keypair and QR code are already present in the Lock Bit page (Check manufacturing token TOKEN\_MFG\_ZW\_INITIALIZED), jump to the last step continuing normal operation. Refer to [\[1\]](#page-13-2) for details about manufacturing tokens.
	- 2. Calculate the public/private key based on Curve25519.
	- 3. Construct the QR code using public key, product type, and product ID (latter two from application) as described in [\[2\].](#page-13-3)
	- 4. Calculate SHA-1 checksum as per [\[2\]](#page-13-3) and incorporate it in the QR code.
	- 5. Write the QR code to Lock Bit Page as manufacturing token TOKEN\_MFG\_ZW\_QR\_CODE.
	- 6. Write private/public keypair to the Lock Bit Page as manufacturing tokens TOKEN\_MFG\_ZW\_PRK and TOKEN\_MFG\_ZW\_PUK.
	- 7. Write completion of Lock Bit Page initialization as manufacturing token TOKEN\_MFG\_ZW\_INITIALIZED. This token can be used to sync completion of data to the Lock Bits Page in a production system.
- 8. Continue normal startup.
- Read the QR code from the SoC.
- Label the product with the QR code. It is optional to label a gateway in case the QR code is accessible via the UI. Refer to [\[5\]](#page-13-5) for details.

The QR code format enables customization of the QR code with extra TLVs (e.g., MaxInclusionRequestInterval, proprietary serial number, etc.) instead of using the internally generated one. The manufacturing line programmer must then read out the public key, etc., and compose the wanted QR code and print it to a label. The new QR code can also be stored in, e.g., the User Data Page.

- Perform Key Provisioning, further readings **[AN1222](https://www.silabs.com/documents/public/application-notes/an1222-efr32xg2x-production-programming.pdf)**: Production Programming of Series 2 Devices
- Set the debug access, further reading [AN1190:](https://www.silabs.com/documents/public/application-notes/an1190-efr32-secure-debug.pdf) Series 2 Secure Debug
- Set the Anti-Tamper protection, further reading [AN1247](https://www.silabs.com/documents/public/application-notes/an1247-efr32-secure-vault-tamper.pdf): Anti-Tamper Protection Configuration and Use

### <span id="page-13-0"></span>**REFERENCES**

- <span id="page-13-2"></span>[1] Silicon Labs, [SDS14306, Software Design Specification,](http://z-wavesupport.sigmadesigns.com/modules/iaCM-DocMan/?docId=586&mode=CUR) Z-Wave 700 Lock Bits and User Data Page Contents.
- <span id="page-13-3"></span>[2] Silicon Labs, INS13975, Instruction, SmartStart Production Control.
- [3] Silicon Labs, SDS13937, Software Design Specification, Node Provisioning QR Code Format.
- <span id="page-13-6"></span>[4] Silicon Labs, [UG522](https://www.silabs.com/documents/public/user-guides/ug522-mandatory-xtal-adjustments-for-zwave-products.pdf), Instruction, Mandatory crystal adjustment.
- <span id="page-13-5"></span>[5] Z-Wave Alliance, Z-Wave Security 2 (S2) and SmartStart Product Labeling Requirements.
- <span id="page-13-4"></span>[6] Silicon Labs, EFR32xG14 Wireless Gecko Reference Manual. Rev. 1.3.
- <span id="page-13-1"></span>[7] Silicon Labs, [UG523](https://www.silabs.com/documents/public/user-guides/ug523-bring-up_test-hw-development.pdf), Instruction, Bring-up/test HW development.
- [8] Silicon Labs, [UG103.05](https://www.silabs.com/documents/public/user-guides/ug103-05-fundamentals-security.pdf), IoT Endpoint Security Fundamentals.
- [9] Silicon Labs, [AN1222,](https://www.silabs.com/documents/public/application-notes/an1222-efr32xg2x-production-programming.pdf) Production Programming of Series 2 Devices.
- [10] Silicon Labs, [AN1190,](https://www.silabs.com/documents/public/application-notes/an1190-efr32-secure-debug.pdf) Series 2 Secure Debug.

# **Simplicity Studio**

One-click access to MCU and wireless tools, documentation, software, source code libraries & more. Available for Windows, Mac and Linux!

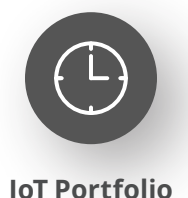

www.silabs.com/IoT

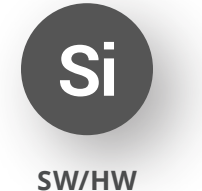

www.silabs.com/simplicity

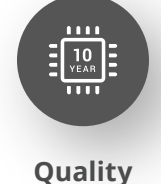

www.silabs.com/quality

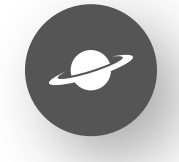

**Support & Community** www.silabs.com/community

#### **Disclaimer**

Silicon Labs intends to provide customers with the latest, accurate, and in-depth documentation of all peripherals and modules available for system and software implementers using or intending to use the Silicon Labs products. Characterization data, available modules and peripherals, memory sizes and memory addresses refer to each specific device, and "Typical" parameters provided can and do vary in different applications. Application examples described herein are for illustrative purposes only. Silicon Labs reserves the right to make changes without further notice to the product information, specifications, and descriptions herein, and does not give warranties as to the accuracy or completeness of the included information. Without prior notification, Silicon Labs may update product firmware during the manufacturing process for security or reliability reasons. Such changes will not alter the specifications or the performance of the product. Silicon Labs shall have no liability for the consequences of use of the information supplied in this document. This document does not imply or expressly grant any license to design or fabricate any integrated circuits. The products are not designed or authorized to be used within any FDA Class III devices, applications for which FDA premarket approval is required or Life Support Systems without the specific written consent of Silicon Labs. A "Life Support System" is any product or system intended to support or sustain life and/or health, which, if it fails, can be reasonably expected to result in significant personal injury or death. Silicon Labs products are not designed or authorized for military applications. Silicon Labs products shall under no circumstances be used in weapons of mass destruction including (but not limited to) nuclear, biological or chemical weapons, or missiles capable of delivering such weapons. Silicon Labs disclaims all express and implied warranties and shall not be responsible or liable for any injuries or damages related to use of a Silicon Labs product in such unauthorized applications. **Note: This content may contain offensive terminology that is now obsolete. Silicon Labs is replacing these terms with inclusive language wherever possible. For more information, visit www.silabs.com/about-us/inclusive-lexicon-project**

#### **Trademark Information**

Silicon Laboratories Inc.®, Silicon Laboratories®, Silicon Labs®, SiLabs® and the Silicon Labs logo®, Bluegiga®, Bluegiga Logo®, EFM®, EFM32®, EFR, Ember®, Energy Micro, Energy Micro logo and combinations thereof, "the world's most energy friendly microcontrollers", Redpine Signals®, WiSeConnect, n-Link, ThreadArch®, EZLink®, EZRadio®, EZRadioPRO®, Gecko®, Gecko OS, Gecko OS Studio, Precision32®, Simplicity Studio®, Telegesis, the Telegesis Logo®, USBXpress®, Zentri, the Zentri logo and Zentri DMS, Z-Wave®, and others are trademarks or registered trademarks of Silicon Labs. ARM, CORTEX, Cortex-M3 and THUMB are trademarks or registered trademarks of ARM Holdings. Keil is a registered trademark of ARM Limited. Wi-Fi is a registered trademark of the Wi-Fi Alliance. All other products or brand names mentioned herein are trademarks of their respective holders.

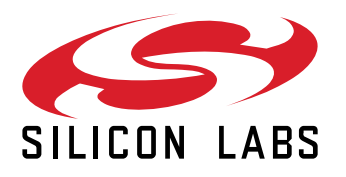

**Silicon Laboratories Inc. 400 West Cesar Chavez Austin, TX 78701 USA**

## **www.silabs.com**